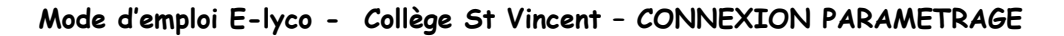

• **Pour se connecter :** <sup>2</sup> Connexion o Cliquer sur le bouton o Choisir Elève ou Parents o Cocher d'un établissement public ou privé o Cliquer sur Sélectionnez o Taper identifiant et mot de passe o Cliquer sur Valider e-lyco

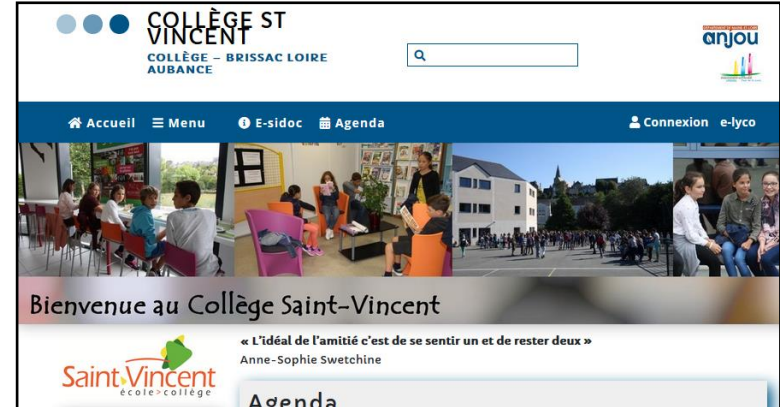

Je me connecte avec mon compte ATEN ous souhaitez vous connecter à e-lyco en tant que votre identifiant Élève ou Parent Saisissez un identifiant d'un établissement public ou privé  $\bigcirc$  d'un établissement agricole public ou privé SAPIA<br> $\bigcirc$  d'un établissement agricole privé votre mot de passe **Enseignant** Saisissez un mot de passe ◉ **Personnel non enseignant** Invité **VAI IDFR** Sélectionnez Simon • **Pour se déconnecter :** o Cliquer sur le prénom **DUPONT**, Simon o Cliquer sur Se déconnecter ve. e-Ivco Modifier les détails Q Rechercher  $\mathbb{P}$  Vos fichiers Vos paramètres • **Pour modifier les paramètres du compte :**  o Cliquer sur votre prénom  $\triangleright$  Rapport d'évaluations o Cliquer sur Vos paramètres Se déconnecter o Choisir un des modules qui s'affichent :Vos paramètres  $\mathbf{r}_{\text{max}}$ **Votre compte Modifier les détails Personnaliser itslearning** Modifier le mot de passe  $2E$ Gérer vos données personnelles en Personnalisez itslearning en sélectionnant Modifier le mot de passe utilisé pour vous modifiant votre adresse e-mail, votre la langue de votre choix, les standards et connecter à itslearning. photo, votre description, les informations formats, les éditeurs de texte et plus de contact et plus encore. encore. Gérer les candidatures Gérer la connexion mobile **Comptes connectés**  $\mathbf{A}$ Gérer les candidatures externes qui Créez ou modifiez des codes confidentiels Gérer les services externes connectés à pour faciliter la connexion avec des communiquent avec its learning, comme les votre compte itslearning. applications mobiles itslearning. .<br>appareils mobiles. **Messagerie Alertes** Paramètres de message Gérer vos alertes afin d'être prévenu en cas Gérez votre signature, votre compte par défaut, votre notification et votre de modifications dans itslearning. transmission

## o Modifier les détails :

- $\checkmark$  indiquer adresse mail (indispensable pour les parents),
- ✓ numéro de téléphone portable (utile pour les parents),
- ✓ adresse postale,
- ✓ choisir éventuellement une photo…
- ✓ Cliquer sur

#### o Personnaliser it's learning :

- ✓ Choisir la langue
- ✓ Choisir le mode d'affichage de l'heure (12h ou 24h)
- $\checkmark$  Choisir le fuseau horaire
- ✓ Choisir le mode accessibilité (mal voyants) et les paramètres
- o Modifier le mot de passe (en cas de perte ou de vol d'identifiant et mot de passe) :
	- ✓ Indiquer l'ancien mot de passe
	- ✓ Indiquer le nouveau mot de passe à deux reprises
- o Gérer les candidatures (ne concerne pas le collège)

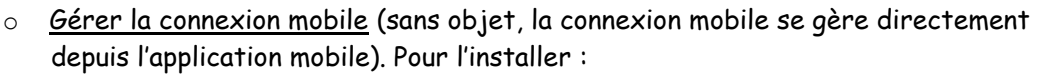

- ✓ Chercher l'application It's learning et l'installer
- ✓ A la connexion, chercher le collège St Vincent en tapant VINCENT puis en sélectionnant le Collège St Vincent Brissac Loire Aubance
- $\checkmark$  Configurer l'application (notamment ne pas se connecter au calendrier)
- o Comptes connectés

Il est possible de connecter un compte Onedrive ou un compte Googledrive

#### o Alertes

Une alerte permet de recevoir éventuellement un mail dès qu'une modification est apportée à un élément de l'ENT (nouveau cours, circulaire nouvelle…).

- ✓ Cliquer éventuellement sur Activer puis OK
- ✓ Décocher Email pour Nouveaux devoirs (le collège n'est pas concerné)
- ✓ Actualités : choisir d'être alerté par Email de toute modification
- ✓ Cliquer sur
- o Paramètres de message (INDISPENSABLE)
- ✓ Cocher la case Transmettre à … notamment pour les parents pour savoir que vous avez reçu un message sur E-lyco sans avoir à vous connecter tous les jours sur l'ENT
- ✓ Indiquer éventuellement une signature pour vos emails (voir modèle ci-dessus pour élèves et parents)
- ✓ Cliquer sur

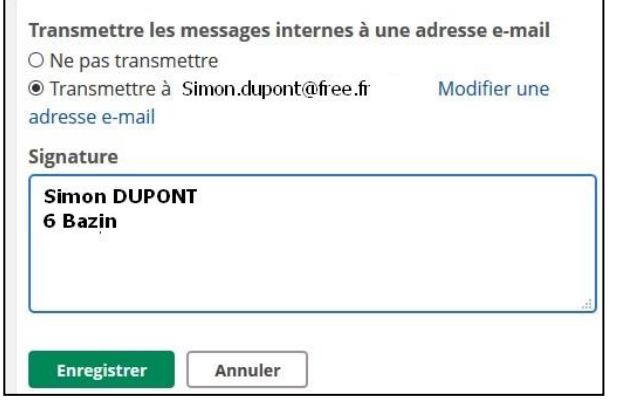

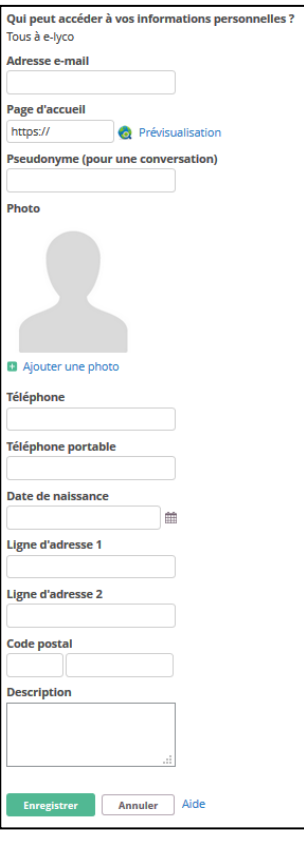

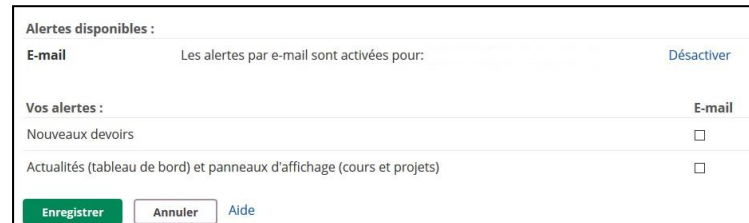

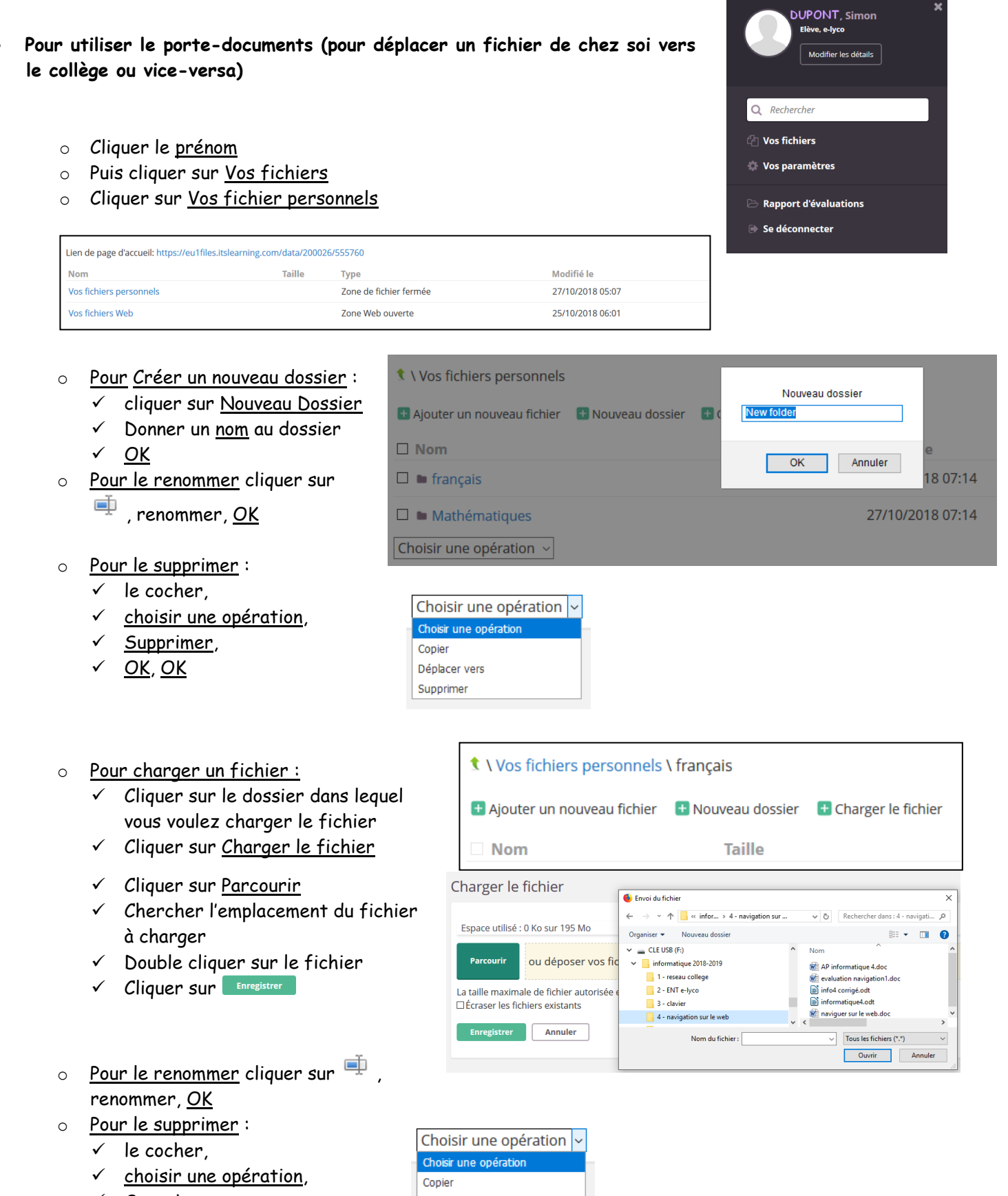

- Supprimer,
- OK, OK

Déplacer vers Supprimer

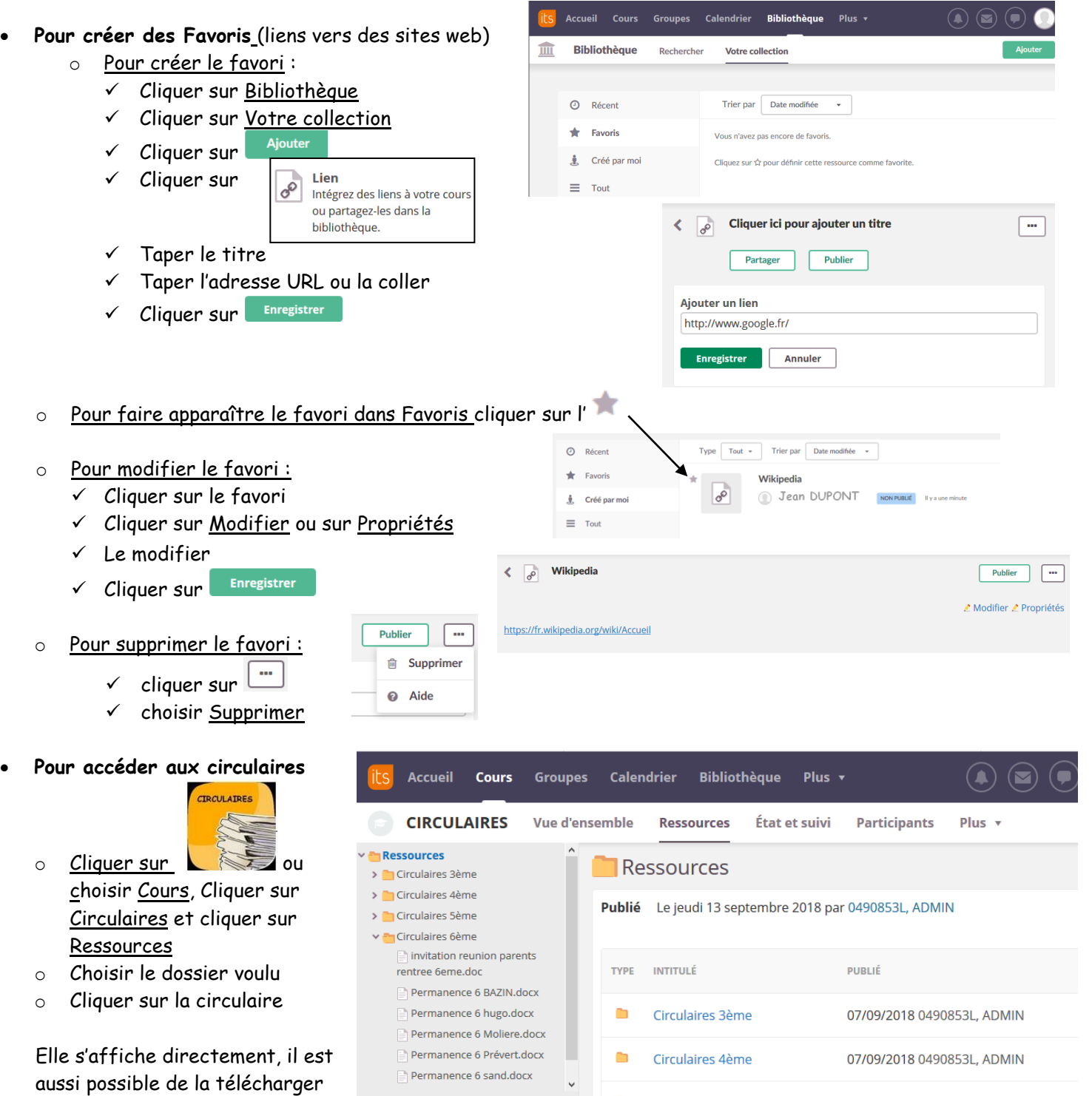

 $\ll$ 

• **Pour consulter les comptes-rendus de conseil de classe** 

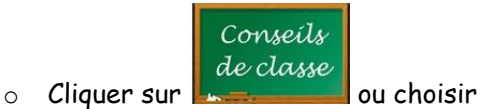

- Cours, cliquer sur Conseils de classes et cliquer sur Ressources
- o Choisir les dossiers voulus
- o Cliquer sur le compte-rendu à consulter

Il s'affiche directement, il est aussi possible de le télécharger

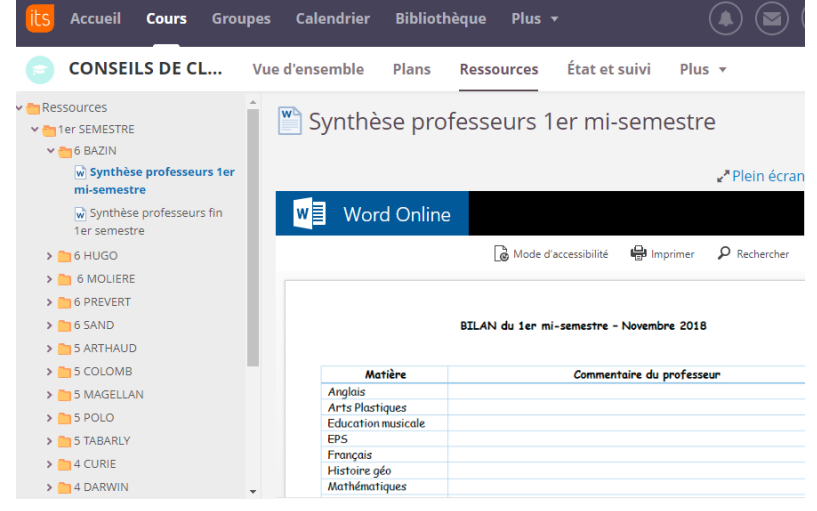

07/09/2018 0490853L, ADMIN

Circulaires 5ème

#### • **Pour utiliser la messagerie**

- $\left( 0\right)$  $\circ$  Cliquer sur
- o Réception et lecture des messages :
	- Si un message est arrivé un chiffre apparaît
	- Cliquer sur le message
	- Le message apparaît
- o Il est possible de :
	- ✓ Répondre au message pour celui qui l'a envoyé ✓ Répondre à tous (message pour l'ensemble des destinataires)

Accueil

**Messages** 

**t** Contacts

 $\leftarrow$  Favoris

Brouillons

- ✓ Transmettre le message à quelqu'un d'autre
- **Imprimer**
- ✓ Supprimer
- Action supplémentaire (marquer comme lu, non-lu)
- o Pour rédiger et envoyer un message :
- + Nouveau message ❖ Cliquer sur
- ❖ Choisir le ou les destinataires dans  $\mathbf{\hat{A}}$  ou dans <sup>Cci</sup> (Copie cachée) en cliquant sur ↓ 1 ère solution 2

Vous connaissez le nom de la personne : vous voulez envoyer le mail à plusieurs personnes

- 
- ✓ sélectionner les personnes que vous voulez chercher (administrateur établissement chercher (administrateur établissement enseignants/personnels, élève, parent) enseignants/personnels, élève, parent) ✓ cliquer sur Rechercher une hiérarchie
- 
- Sélectionner la personne en cochant son nom apprenants) puis sur la hiérarchie suivante  $cliquer sur \nightharpoonup \nightharpoonup$

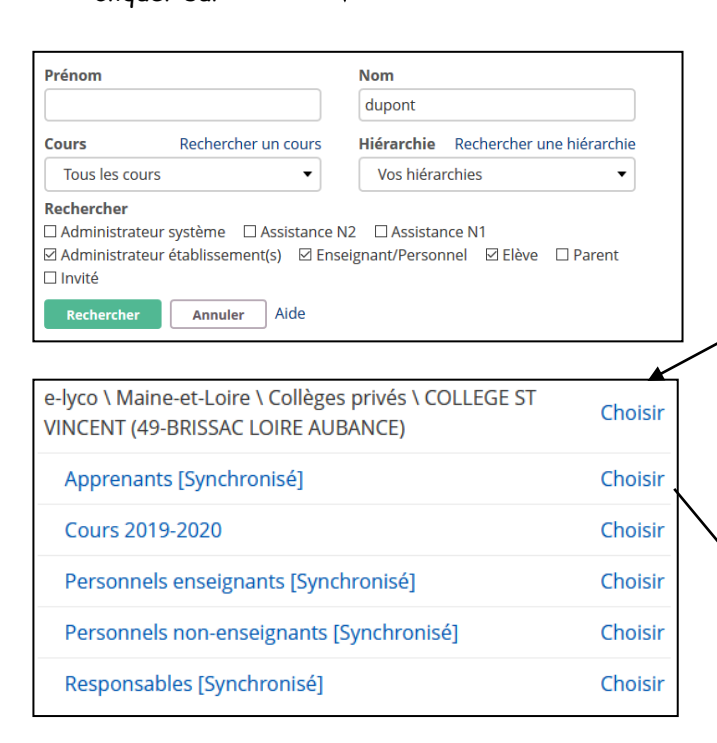

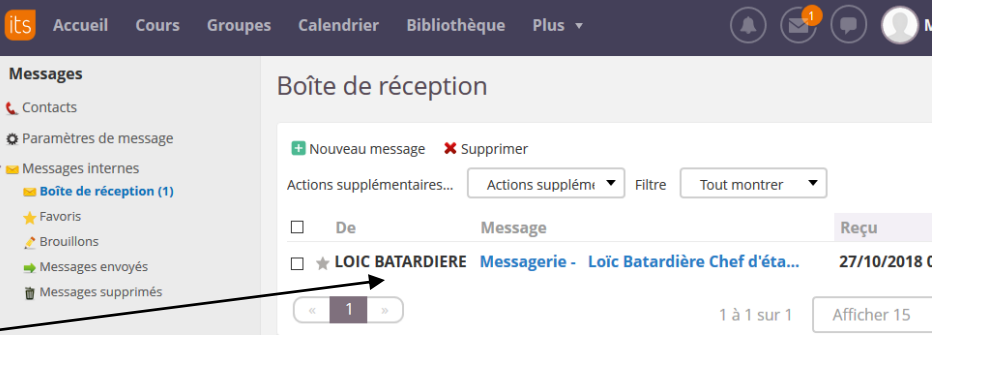

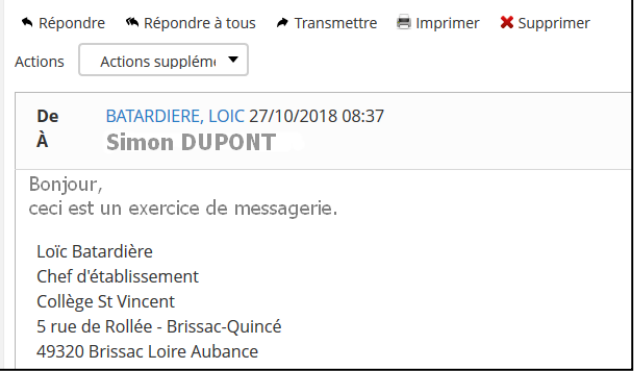

2<sup>ème</sup> solution

✓ Taper le nom ✓ sélectionner les personnes que vous voulez

- 
- ✓ Cliquer sur Rechercher , Cliquer sur la hiérarchie voulue (exemples :

✓cliquer sur Choisir quand vous êtes arrivés au bon niveau

- ✓ cliquer sur
- ✓ cocher le nom des personnes à choisir

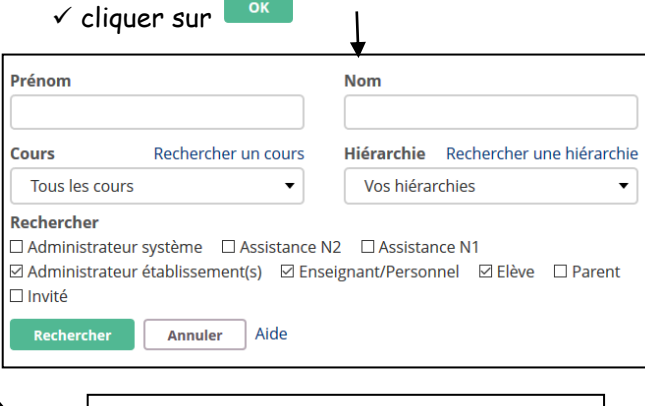

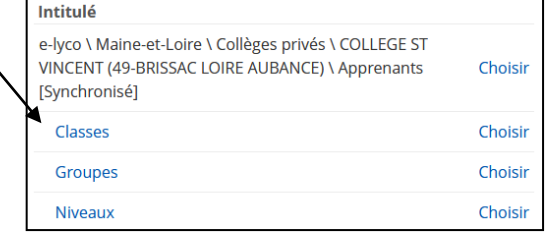

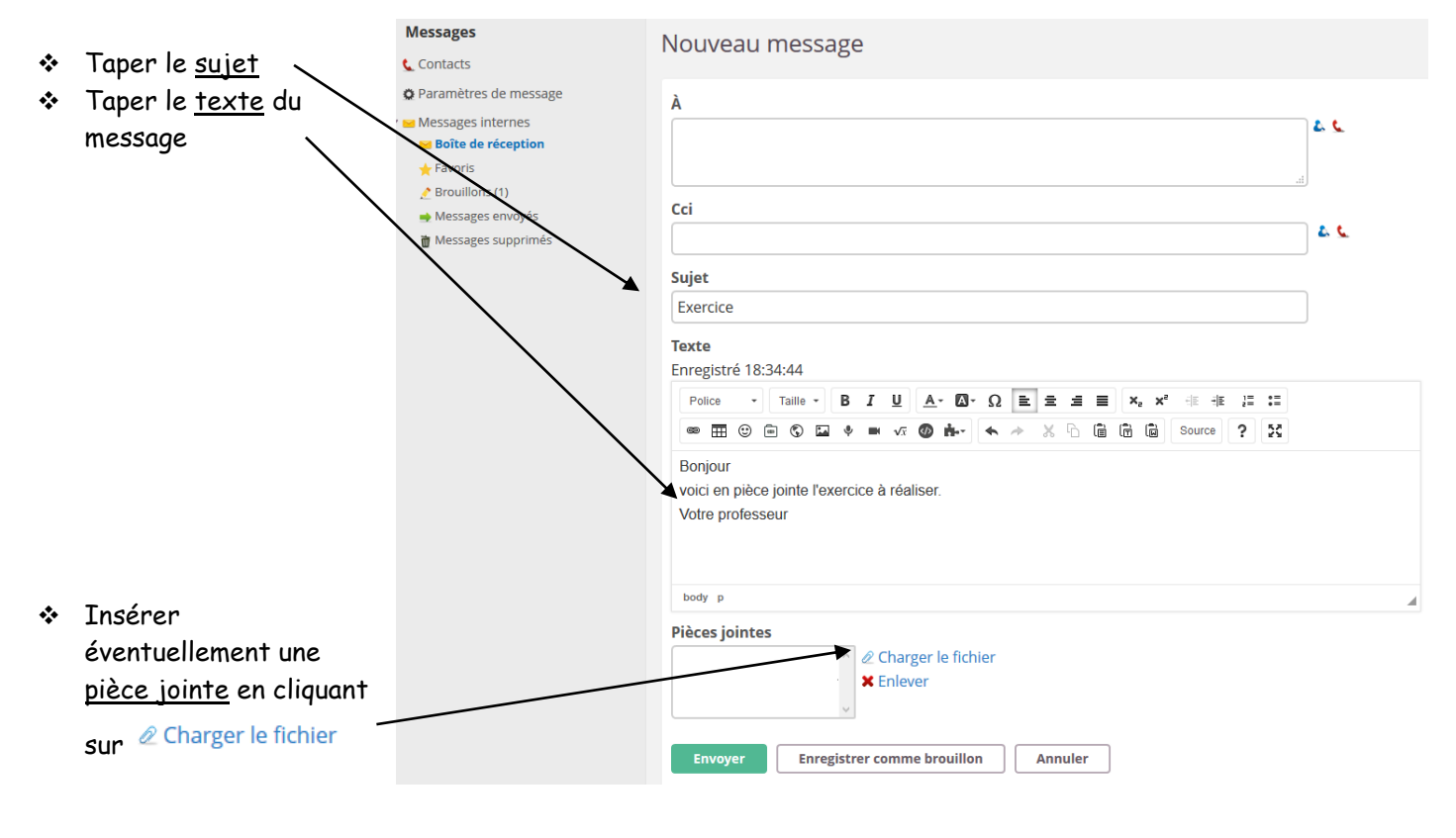

puis sur Parcourir, choisir l'emplacement et double cliquer sur le fichier

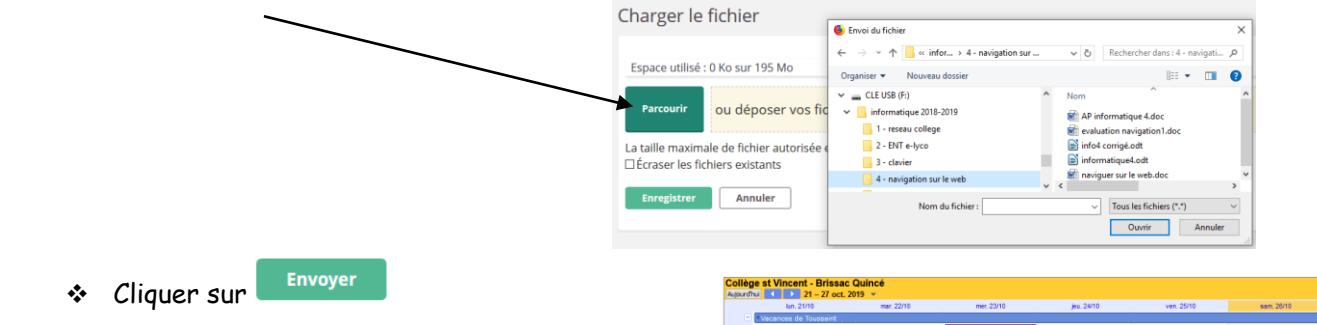

- **Pour conseil l'agenda du collège,** 
	- ❖ cliquer sur

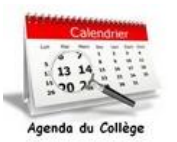

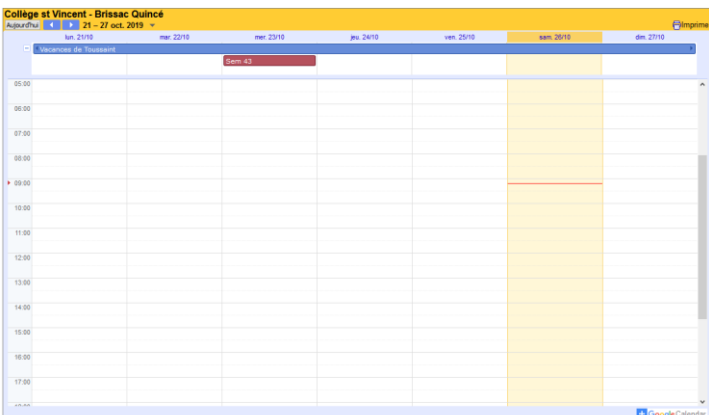

• **Pour consulter les ressources du CDI** 

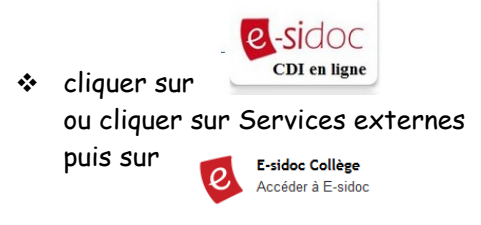

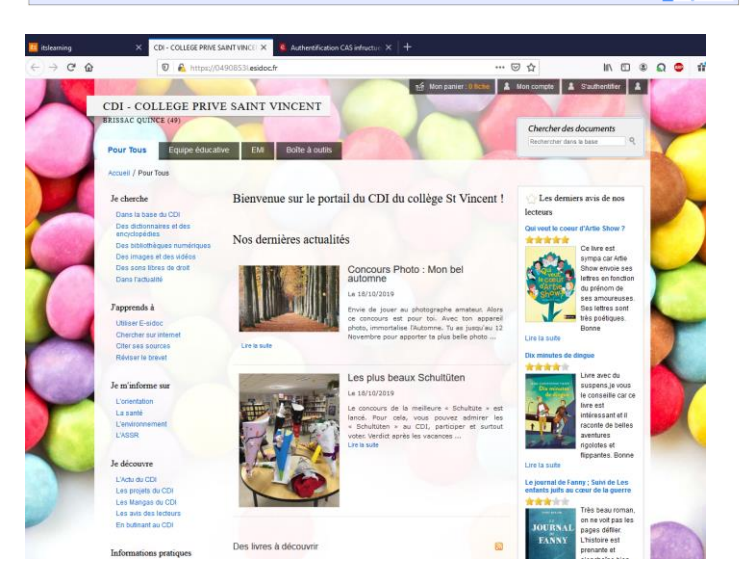

# **Mode d'emploi E-lyco - Collège St Vincent – PRONOTE**

PRONOTE permet de suivre la scolarité de chaque élève :

- les résultats (notes et compétences)
- le cahier de texte (contenu des cours et leçons
- les absences
- les sanctions (observations)

Le tout en complément du carnet de bord qui reste le 1<sup>er</sup> outil de suivi.

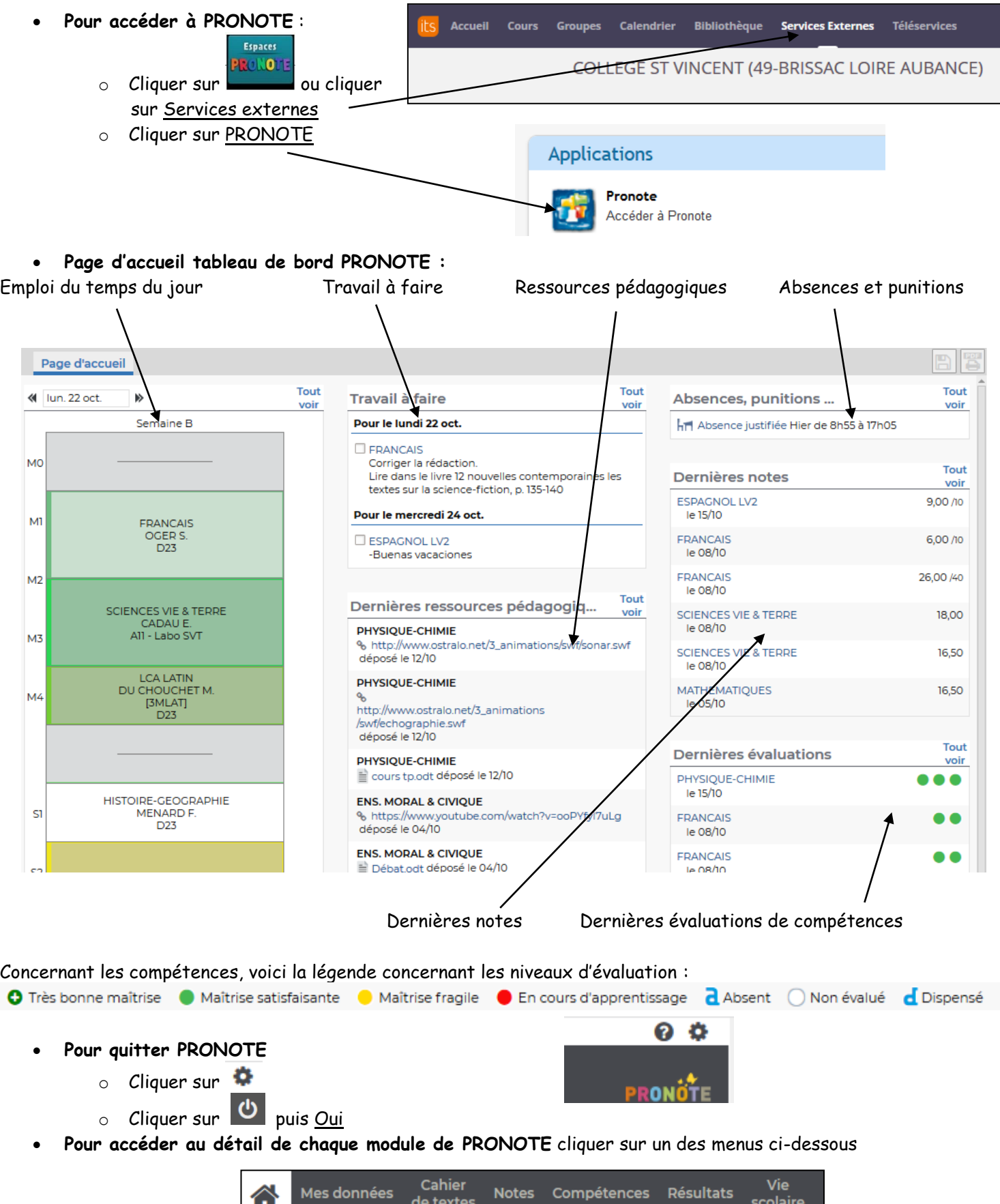

### • **Cahier de texte**

- o Choisir :
	- ✓ contenu des cours
	- ✓ Travail à faire
	- ✓ Ressources pédagogiques

Cahier

de textes

**FRANCAIS** 

**TERRE** 

**FRANCAIS** 

Cahier

de texte

Mes données

Mme OGER S

Mme OGER S.

**SCIENCES VIE &** 

Mme CADAU E.

Bilan : le sujet de réflexion (fiche). Voir le travail à faire

**Notes** 

Exercices formation des mots + sujet de réflexion Correction exercices sur la formation des mots + fiche correction

 $O1 \vert_{\text{oct}}^{\text{Lun}}$ 

Notes Compétences Résultats

Compétences Résultats

Contenu des cours Travail à faire Ressources pédagogiques

Contenu des cours Vue chronologique Vue hebdomadaire <a>s <a>d du 01 oct. au 05 oct.

coolaire

 $O2|_{\text{oct.}}^{\text{Mar}}$ 

**MATHEMATIQUES** 

Mme GODARD A.

**ESPAGNOL LV2** 

Mme ROTIER J.

 $\mathbb{R}$ 

 $O3 \vert_{\text{oct}}^{\text{Mer}}$ 

**MATHEMATIQUES** 

Mme GODARD A.

lun. 01 oct.<br>De 08h55 à 10h20

Fermer

scolaire

Mes données

- o Choisir la semaine concernée
- o Choisir la vue chronologique ou vue hebdomadaire
- o Cliquer sur la séance voulue, le détail apparaît

- **Notes** 
	- o Choisir
		- ✓ Détail des notes avec un classement par semestre, par matière ou ordre chronologique.
		- ✓ En cliquant sur une évaluation on peut connaître le détail des résultats (note la plus haute, la plus basse, moyenne)
		- ✓ Relevé des notes / bulletins / graphes ne seront accessibles qu'à la fin du semestre

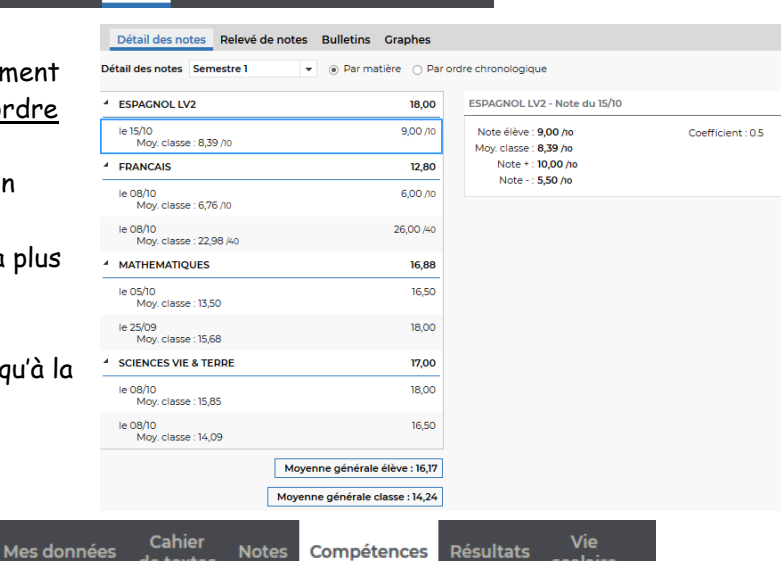

scolaire

## • **Compétences**

- o Choisir
	- ✓ Détail des évaluations avec une classe par semestre, par matière ou ordre chronologique.
	- ✓ En cliquant sur une évaluation on voit apparaître le détail (item de compétence évaluée, domaine du socle…)
	- ✓ Bilan périodique / bilan par compétence qui seront accessibles à la fin du semestre
- **Résultats** : permet un suivi sur plusieurs années
- **Vie scolaire**
	- o Emploi du temps : permet de voir les changements (professeur absent, changement de salle…)
	- o Récapitulatif : donne accès aux absences et punitions (observations notées dans le carnet de bord, exclusions…).

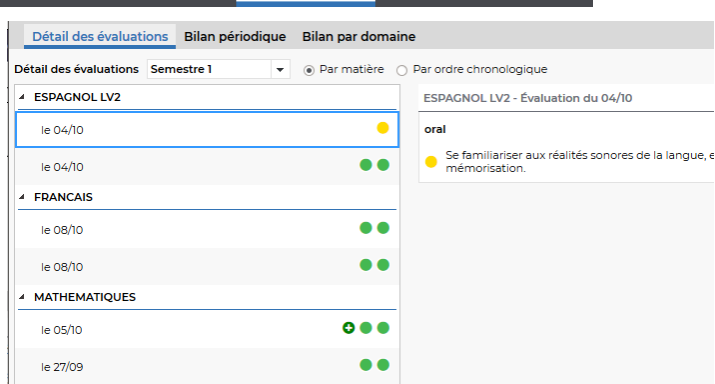

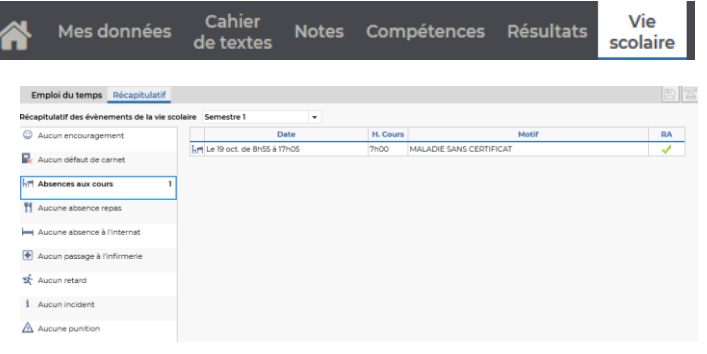